### **Create a Zoom account**

### Don't have Zoom on my device 🖓

Don't worry, it's easy to download on any device with an internet connection -

Smartphone, tablet, laptop or PC

# So you have received an invite

#### Let the fun begin...

Simply click on the *https://zoom...* link and follow the on-screen instructions (or got to Step 2).

Hearing Ambassadors Meeting

Join Zoom Meeting

https://us05web.zoom.us/j/123xxxxxxxxxx

Meeting ID: 123 4567 8910 Passcode: 2dgXXX

so do it in plenty of time before the meeting.

It may take a few minutes to download,

## If you don't have a link, no worries.

#### Let's download it together...

#### For Smartphone and tablet users...

Download Zoom from your App store. Open the Zoom app and follow the on-

screen sign-up instructions (or got to Step 2)

#### For Laptop/PC users...

Search for Zoom in your search engine of choice, such as Google. Go to *https://zoom.us/* and SIGN UP, IT'S FREE

Zoom: Video Conferencing, Zoom is the leader in modern enterprise

zoom.us 🔻

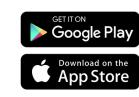

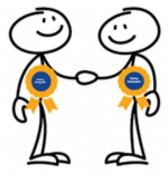

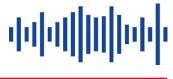

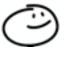

Step 1

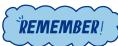

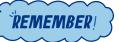

Promoting Hearing Awareness for you, your friends and family and your organisation

## Create your (free) Zoom account

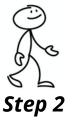

Enter your birthday, *don't worry they don't store this data.* 

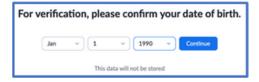

սիվիլ

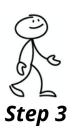

| Sign Up Free            |                                                               |  |  |  |  |  |  |  |
|-------------------------|---------------------------------------------------------------|--|--|--|--|--|--|--|
| Your work e             | mail address                                                  |  |  |  |  |  |  |  |
|                         |                                                               |  |  |  |  |  |  |  |
| Zoom is prote<br>apply. | cted by reCAPTCHA and the Privacy Policy and Terms of Service |  |  |  |  |  |  |  |
|                         | Sign Up                                                       |  |  |  |  |  |  |  |
|                         | Already have an account? Sign in.                             |  |  |  |  |  |  |  |

Enter your email - *it doesn't have to be a works email* 

Zoom will send you an email to *Activate your account and set your password.* 

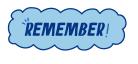

Always use a strong password that cannot be guessed by others.

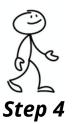

You are now ready,

to start a meeting, schedule a meeting or join a meeting, or better still, to check it all works....

| C Zoom |                |              |      |                |                | -            | • • |
|--------|----------------|--------------|------|----------------|----------------|--------------|-----|
|        |                | Parente.     | Chat | ()<br>Meetings | Contects       | O, Search    | . 3 |
|        |                |              |      |                |                |              | 0   |
|        | New Meeting -  | +<br>Join    |      |                | 18:2           |              |     |
|        | 19<br>Schedule | Share screen |      |                | No upcoming me | etings today |     |
|        |                |              |      |                |                |              |     |

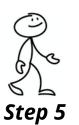

#### Go to https://zoom.us/test

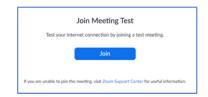

Join a test meeting and check your camera and microphone. Sit so you can see your head and shoulders with good lighting to see your face *-don't worry it's only with you* 

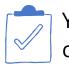

You will be prompted to give Zoom access to your camera, microphone and (optional) contacts.

Congratulations, your now a Zoomer 🧼

For more information visit the Zoom Help Centre <u>https://support.zoom.us/hc/en-us</u>